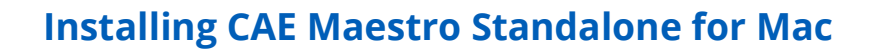

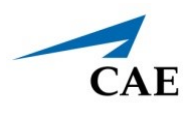

# **INSTALLING** CAE **MAESTRO STANDALONE FOR MAC**

This guide describes how to install CAE Maestro standalone software on a Mac computer. The software can be downloaded from any Mac computer with an Internet connection. To install updates for the Instructor Workstation, see the corresponding *CAE Maestro Software Conversion* guide.

**Note:** Lucina standalone is only supported on MacBook Air with macOS Big Sur (11) and Apollo/ Athena standalone is supported on MacBook Pro (mid-2012 or newer), MacBook Air or iMac with macOS Mojave (10.14).

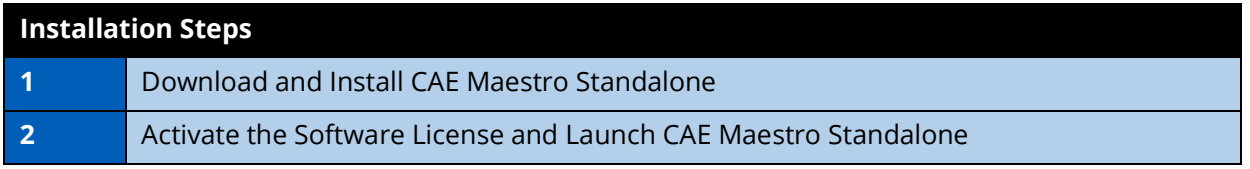

## **Step 1: Download and Install CAE Maestro Standalone**

a. Locate **cae-maestro-standalone-darwin-x.x.x.x.pkg** in the **Downloads** folder, control-click on the file and choose **Open**.

| $\bullet\bullet\bullet$     | <b>Downloads</b><br>$\left\langle \right\rangle$<br>$\rightarrow$ | $\frac{1}{\sqrt{100}} \sim$<br>88<br>三<br>$\square$<br>rĥ<br>⊘<br>$\odot \backsim$ | Q             |
|-----------------------------|-------------------------------------------------------------------|------------------------------------------------------------------------------------|---------------|
| Favorites                   | Name                                                              | Size<br>Kind<br><b>Date Added</b>                                                  | $\checkmark$  |
| AirDrop                     | cae-maestro-standalone-darwin-2.7.69.0.pkg                        |                                                                                    |               |
| Recents<br>⊙                |                                                                   | Open<br>Open With                                                                  | $\rightarrow$ |
| $\overline{A}$ Applications |                                                                   |                                                                                    |               |
| Desktop                     |                                                                   | Move to Trash                                                                      |               |
| Documents<br>P.             |                                                                   | Get Info                                                                           |               |
| <b>4</b> Downloads          |                                                                   | Rename                                                                             |               |
|                             |                                                                   | Compress "cae-maestro-standalone-darwin-2.7.69.0.pkg"<br>Duplicate                 |               |
| Tags<br>$\bullet$ Red       |                                                                   | Make Alias                                                                         |               |
|                             |                                                                   | Quick Look                                                                         |               |
| • Orange                    |                                                                   | Copy                                                                               |               |
| Yellow<br>$\bullet$         |                                                                   | Share                                                                              | >             |
| <b>Green</b>                |                                                                   | $\bullet$ $\bullet$                                                                |               |
| $\bullet$ Blue              |                                                                   |                                                                                    |               |
| • Purple                    |                                                                   | Tags                                                                               |               |
|                             |                                                                   | <b>Quick Actions</b>                                                               | $\rightarrow$ |
|                             |                                                                   |                                                                                    |               |

*Downloads Folder*

A dialog prompt appears: "cae-maestro-standalone-darwin-x.x.x.x.pkg" can't be opened because Apple cannot check it for malicious software.

b. Click **Open**.

c. When the Maestro Installer window appears, click **Continue**.

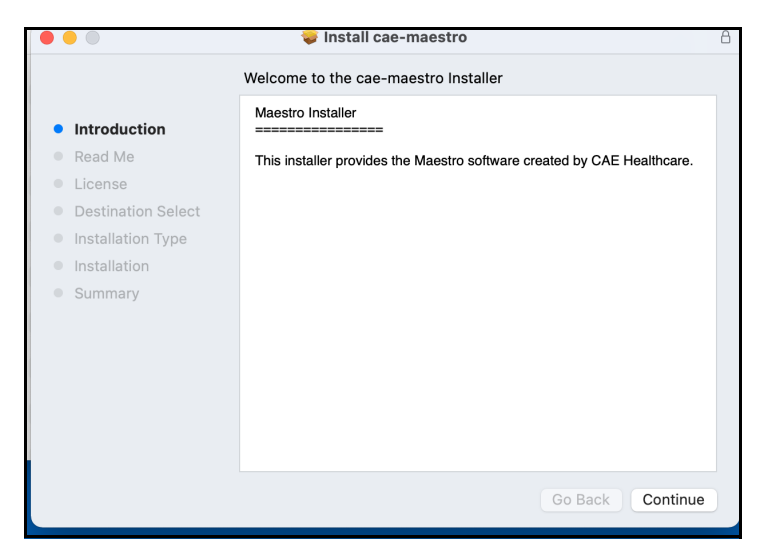

*Maestro Installer Window*

d. When the Important Information window appears, click **Continue**.

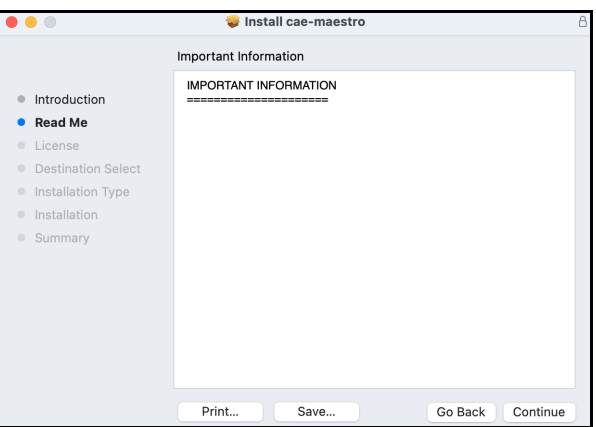

*Maestro Installer Window*

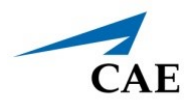

e. The Software License Agreement window will appear. Click **Continue**.

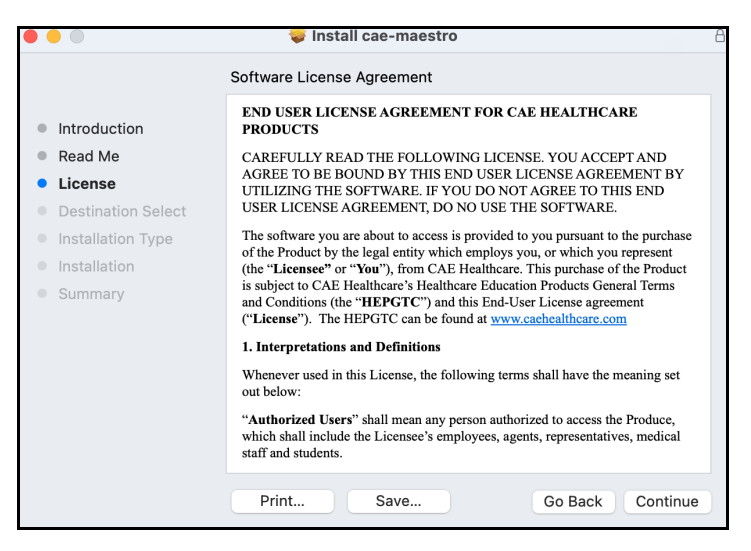

*Software License Agreement Window - Click Continue*

f. To continue installing the software, click **Agree**.

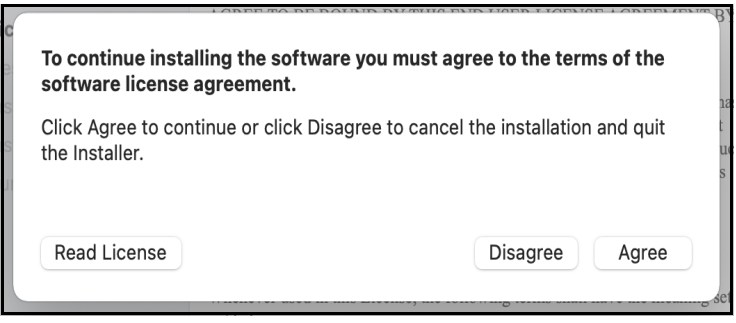

*Software License Agreement Window - Click Agree*

g. The installation window will appear. Click **Install**.

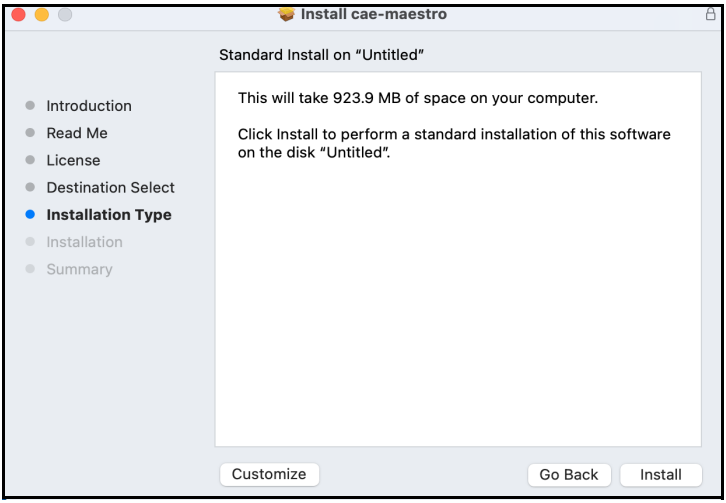

*Installation Window*

h. Enter the **username** and **password** of a computer administrator, then click **Install Software**.

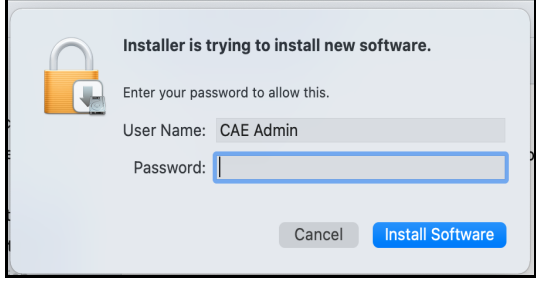

*Administrator Authorization to Install Software*

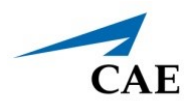

Wait while the CAE Maestro Standalone software installs.

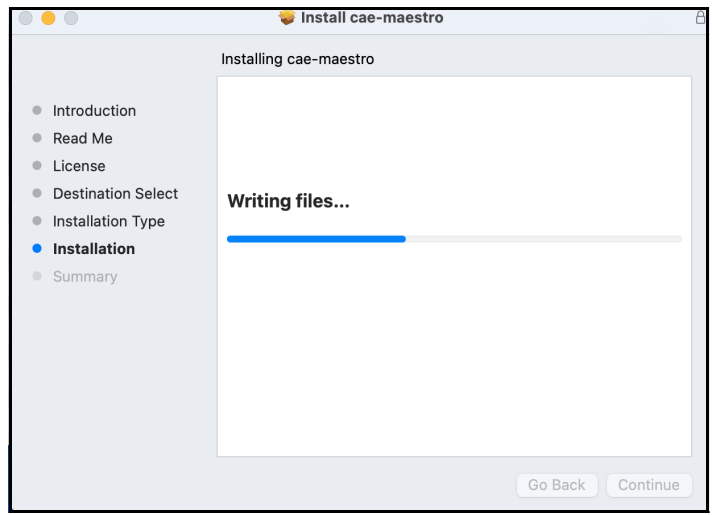

*CAE Maestro Software Installing*

i. A CAE Maestro Standalone shortcut will appear on the Desktop. Click **Close** to close the installation window.

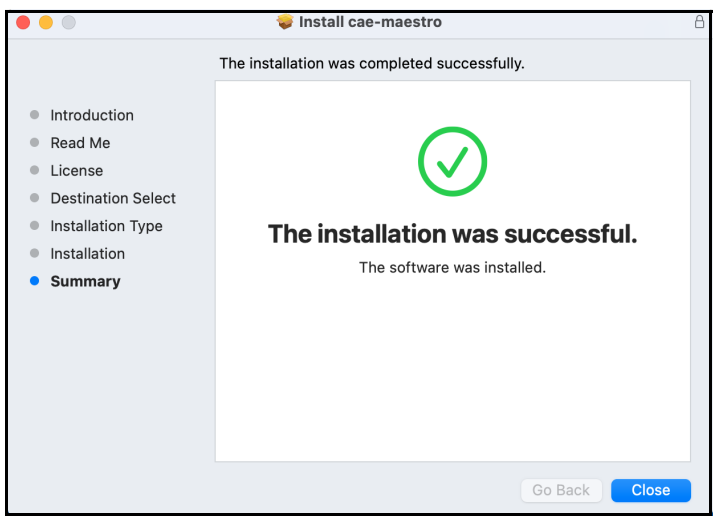

*CAE Maestro Software Installation Successful*

j. A prompt may appear. Click **Move to Trash**. Otherwise, drag the Installer to the Trash.

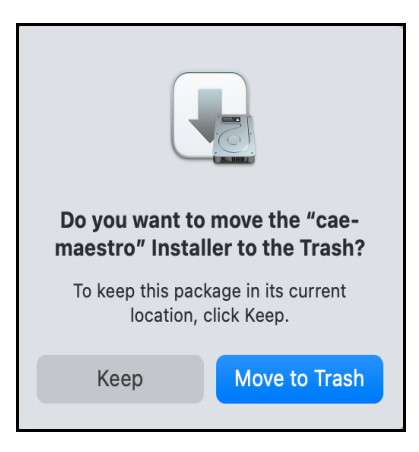

*Prompt - Move Installer to Trash*

The Installer Window closes and the cae-maestro-standalone-darwin-x.x.x.x.pkg file is moved to the trash. Close the Downloads folder by clicking on the close button (red circle) in the upper-left corner of the Downloads folder window.

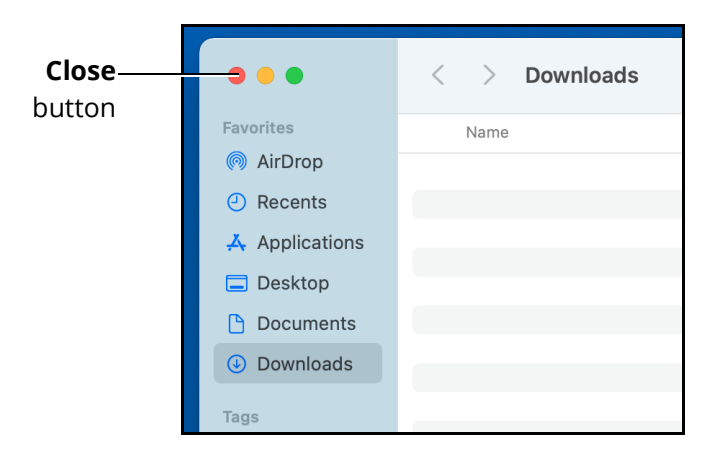

*Close Button*

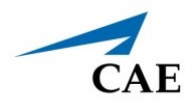

k. Empty the Trash by selecting **Finder > Empty Trash**.

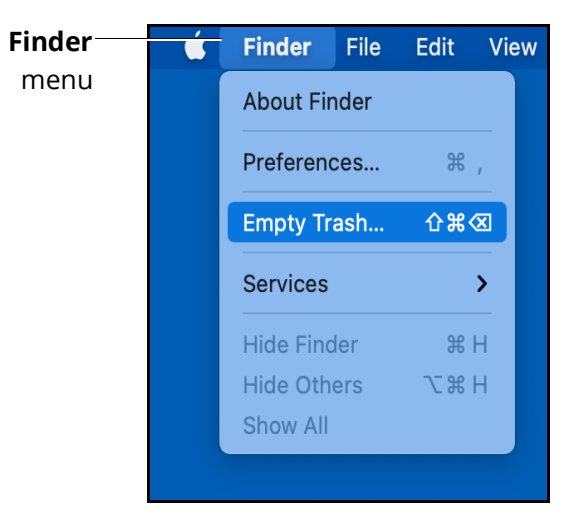

*Finder Menu - Empty Trash*

l. A prompt will appear. Click **Empty Trash**.

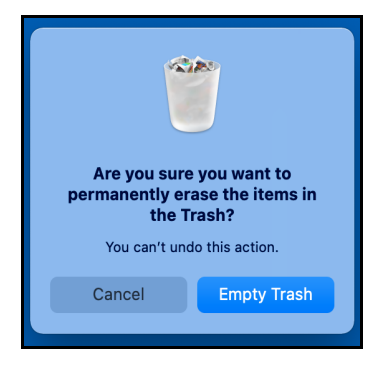

*Prompt - Empty Trash*

### **Installing CAE Maestro Standalone for Mac**

m. Click the **Apple** icon in the upper-left corner of the Desktop, then select **Restart**.

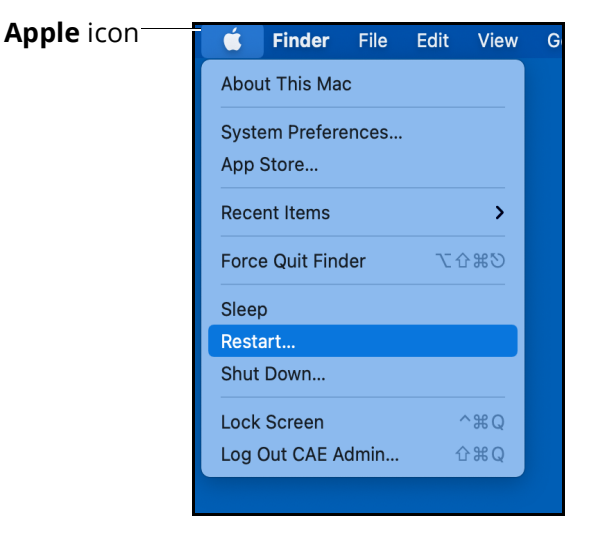

*Apple Menu - Restart*

n. A prompt will appear. Click **Restart**.

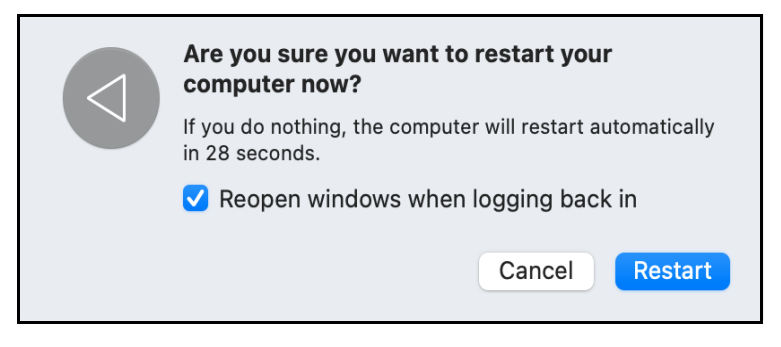

*Prompt - Restart*

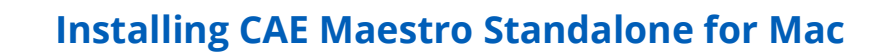

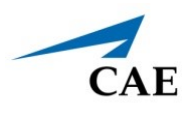

## **Step 2: Activate the Software License**

Each patient simulator includes one free license for CAE Maestro Standalone. You must activate the software license either online or by calling CAE Customer Service before the update takes effect.

Prior to activating the software license in Maestro, you must locate the license key included in the simulator documentation or provided by CAE via email.

**Note:** If you cannot access our server via Internet, the computer will generate a 25-character Simulator Number to be used when contacting Customer Service.

To launch the Maestro Standalone software:

a. From the desktop, click on the new **CAE Maestro Standalone** shortcut icon to open the new version of CAE Maestro Standalone.

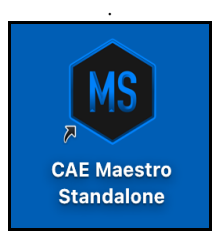

*CAE Maestro Standalone Shortcut Icon*

b. Select the desired simulator in the dropdown box and click **Continue**.

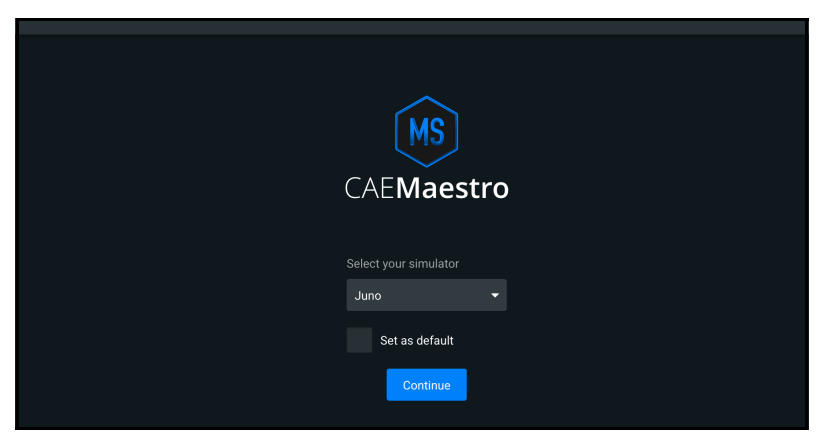

*Select Your Simulator Screen*

The Simulator Software Unlicensed message appears.

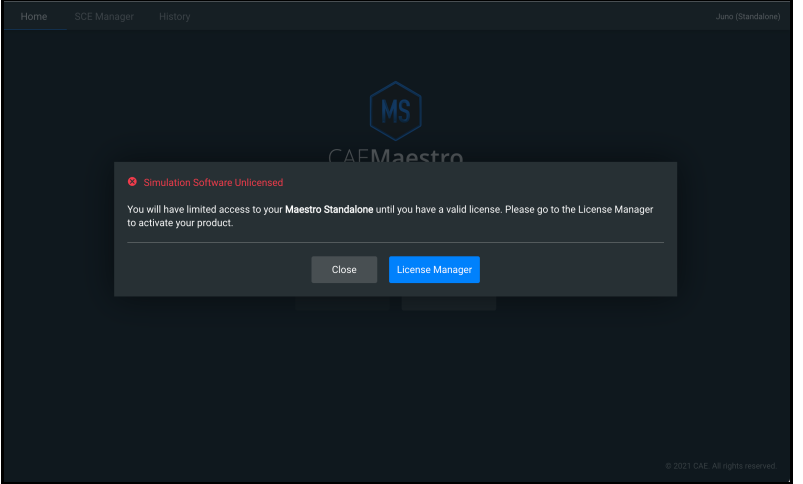

*Simulator Software Unlicensed Message*

c. Click **License Manager** to activate the license online or offline.

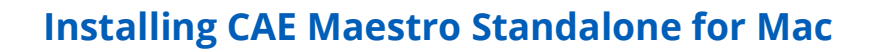

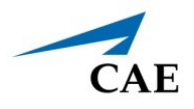

### **Online Activation**

To activate the software license online:

a. From the License Manager screen, on the Simulation Software tab, click **Activate**.

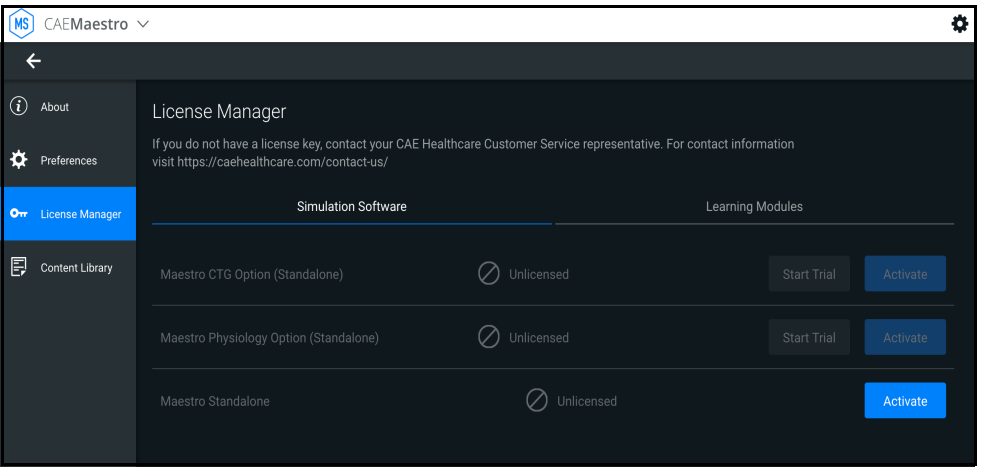

*License Manager Screen*

The Activate Product screen appears.

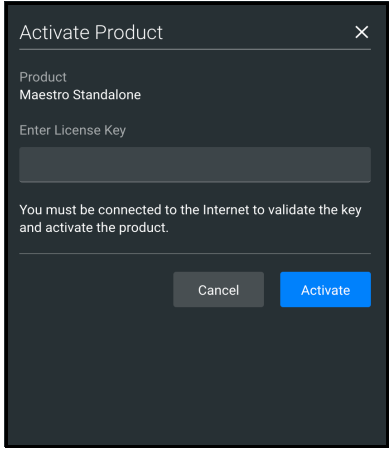

*Activate Product Screen*

b. Enter the license key provided in your simulator documentation or email from CAE and click **Activate**.

The Success message appears.

c. Confirm the software license is activated on the License Manager screen. A "Valid License" indicator appears in line with the software.

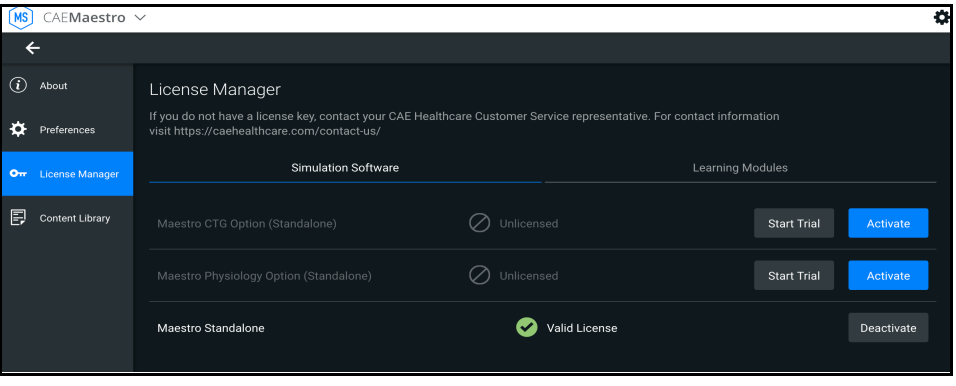

*Activated License*

**Note:** Follow the same procedure to license the CAE Maestro Physiology and CTG options.

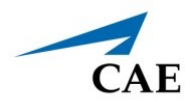

### **Offline Activation**

To activate offline:

a. From the License Manager screen, on the Simulation Software tab, click **Activate**.

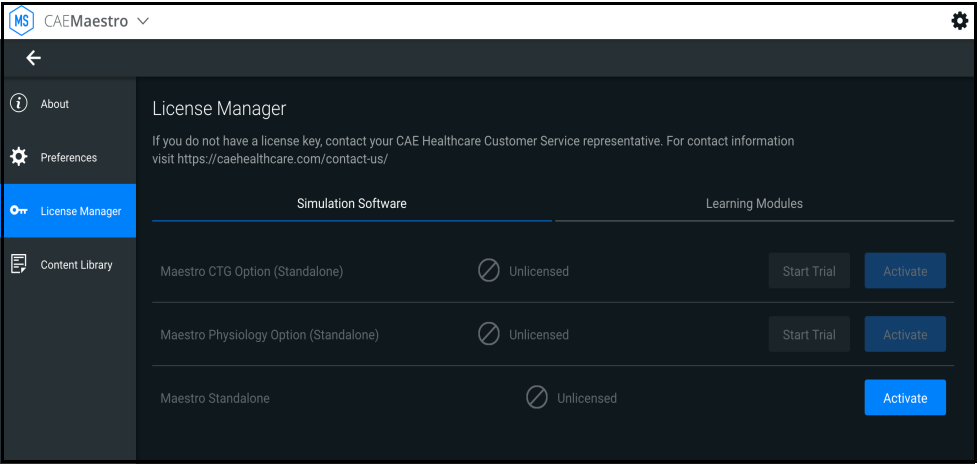

*License Manager Screen*

The Activate Product Offiline screen appears.

b. Call Customer Service (see *Customer Service and Training on page 14*) with your License Key and 25-character Simulator Number.

You will receive an activation key.

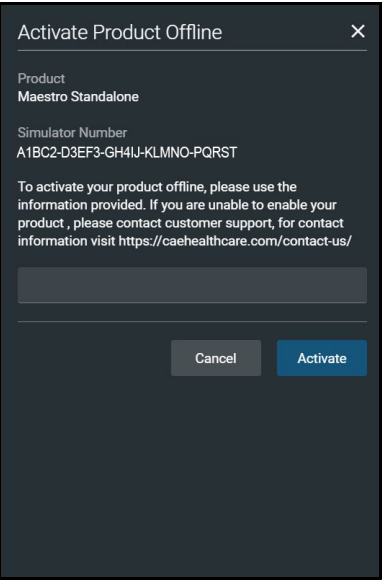

*Activate Product Offline Screen*

### **Installing CAE Maestro Standalone for Mac**

c. Enter the license key provided. The Incorrect format message will appear until the full license key is entered.

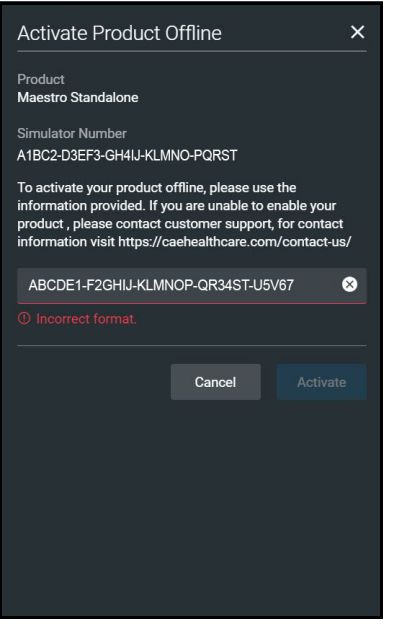

*Activate Product Offline Screen*

d. When completed, click **Activate**.

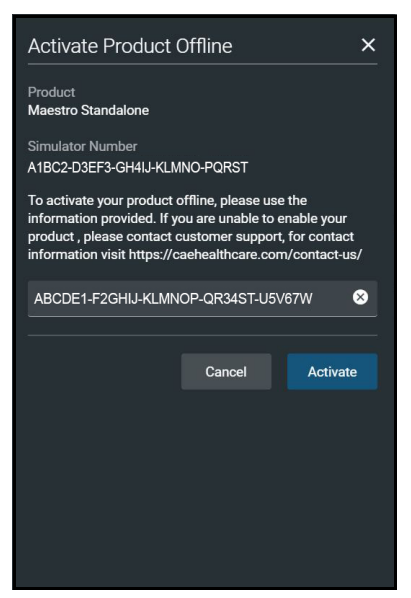

*Activate Product Offline Screen*

The Success message appears.

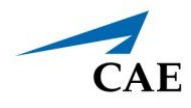

e. Confirm the software license is activated on the License Manager screen. A "Valid License" indicator appears in line with the software.

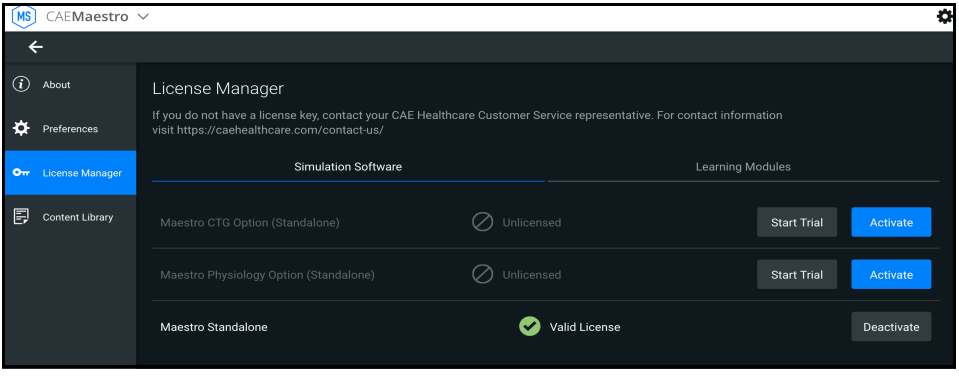

*Activated License*

**Note:** Follow the same procedure to license the CAE Maestro Physiology.

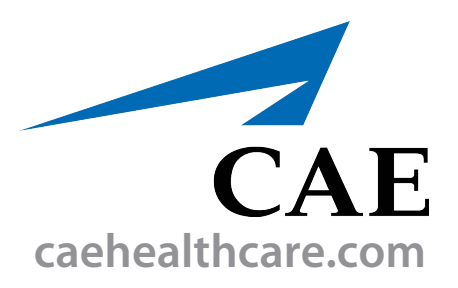

For more information about CAE products, contact your regional sales manager or the CAE distributor in your country, or visit caehealthcare.com. Tel +1 941-377-5562 or 866-233-6384

For customer service, please contact CAE.

#### **Customer Service Headquarters - United States**

Monday - Friday from 7:00 a.m. to 6:00 p.m. ET Phone 1-866-462-7920 Email: srqcustomerservice@cae.com

**Customer Service - Canada** Monday - Friday from 8:00 a.m. to 5:00 p.m. ET Phone 1-877-223-6273 Email: can.service@cae.com

#### **Customer Service - Europe, Middle East, and Africa**

Monday - Friday from 8:00 a.m. to 5:00 p.m. CET Phone +49 (0) 6131 4950354 Email: international.service@cae.com

#### **Customer Service - United Kingdom and Ireland**

Monday - Friday from 9:00 a.m. to 5:00 p.m. GMT Phone +44 (0)800-917-1851 Email: uk.service@cae.com

#### **Customer Service - Latin America**

Monday - Friday from 9:00 a.m. to 5:00 p.m. BRT/BRST Phone +55 11 5069-1510 Email: la.service@cae.com

#### **Customer Service - Asia Pacific**

Monday - Friday from 8:00 a.m. to 5:00 p.m. CET Phone +49 (0) 6131 4950354 Email: ap.service@cae.com

#### ©2021 CAE

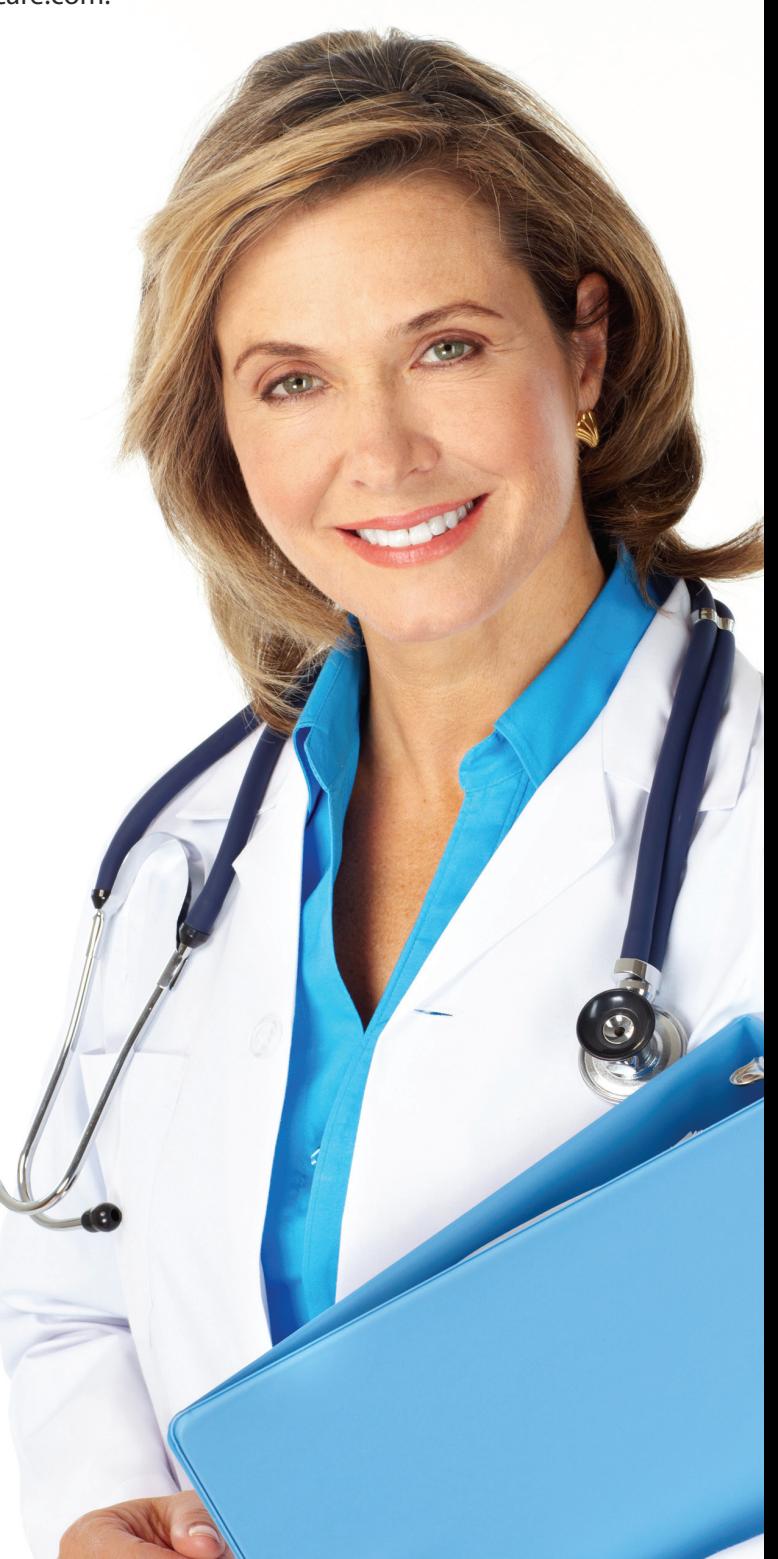